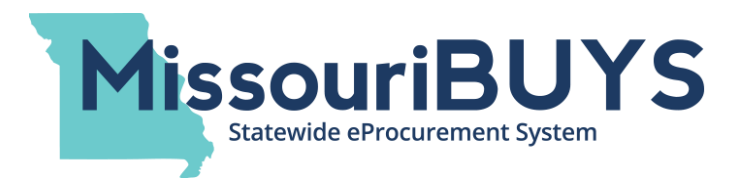

## **Condensed Vendor Registration Instructions**

(Updated July 24, 2017)

Go to the MissouriBUYS website [\(https://MissouriBUYS.mo.gov\)](https://missouribuys.mo.gov/) and click on **Register**. (Please note that the MissouriBUYS system is powered by Perfect Commerce and their Web**Procure** application.)

An informational screen will populate. Scroll to the bottom and click on the **Yes, I Agree** box under General Disclaimer. Click **Next**.

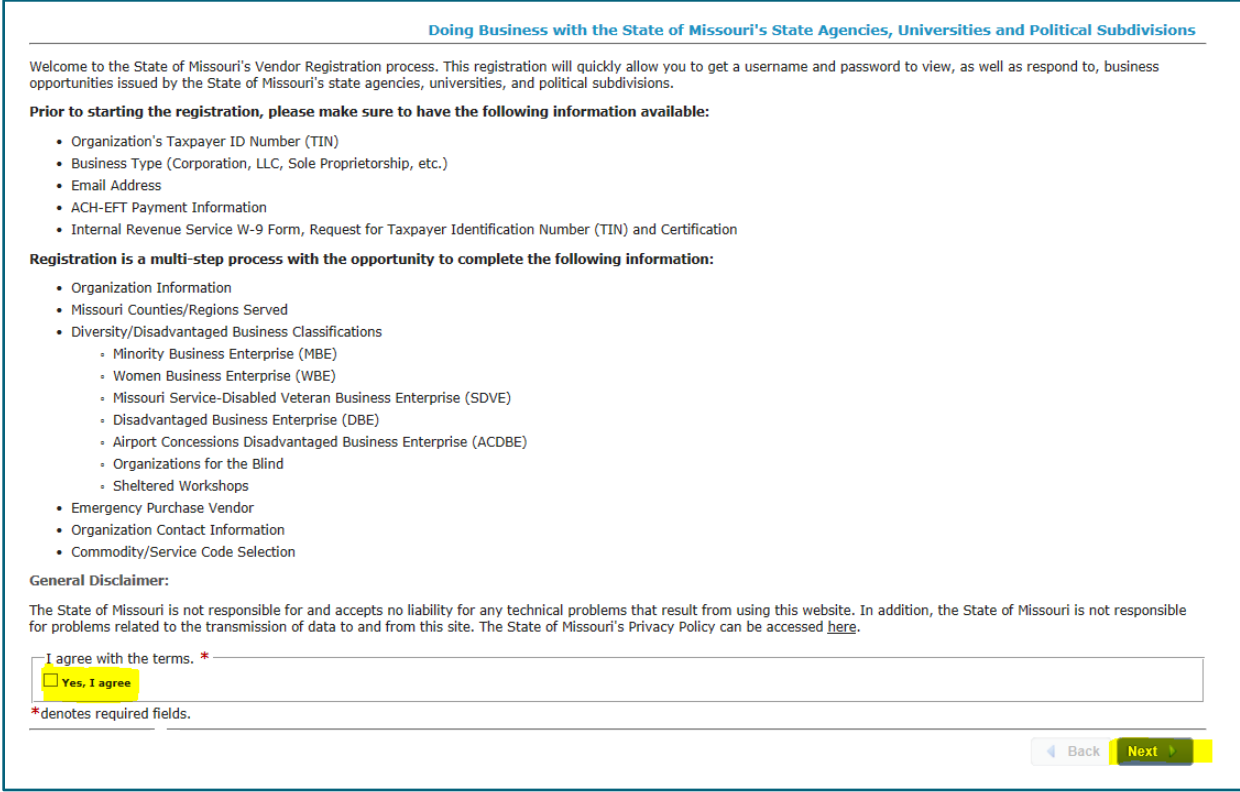

On the **Organization Information** screen, leave the **Parent/Holding Company** button selected if you are registering as the parent or headquarters location of your organization or if you are registering as an individual/sole proprietor. Select the **Branch/DBA** button if your organization is a child company or branch location of another entity.

If you have a DBA (Doing Business As Name), and you will only be doing business with the State of Missouri under your DBA name, you may only need to register using your DBA name. If the legal name and the DBA name are both listed on the W-9 with the correct FEIN number associated with the legal name, and the DBA is also registered using that same FEIN number, you can register the DBA name (without punctuation) as a branch office in MissouriBUYS by

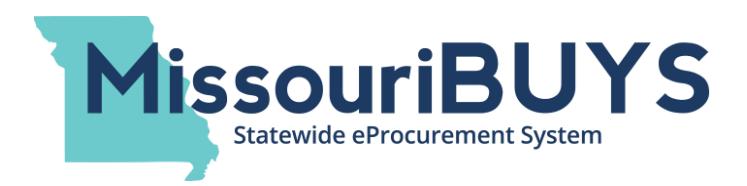

selecting the **Branch/DBA** button. If both names are not on the W-9, or if there are two different FEIN numbers, two vendor registration records are needed in MissouriBUYS—one for the legal entity and one for the DBA. The state needs to track both names separately if both names are not on the W-9 or if there are two different FEIN numbers. When vendors receive payments from the state, their check will be made out to their DBA name if that is how the vendor invoices. Also, the legal name of an organization is tracked so the state can issue a 1099 to the appropriate legal name.

If you register as a Branch or DBA, you will be required to enter a **Unique Branch Identifier** that is a nine-digit number. This may be a DUNS number, a store location identifier, etc.

Enter your **Federal Employer Identification Number** (FEIN) or **Social Security Number** (if applicable). Enter your **Legal Name** (excluding punctuation), **Address**, **City**, **State** (Missouri auto populates) and **Zip Code**. Select your **Type of Business** from the drop down.

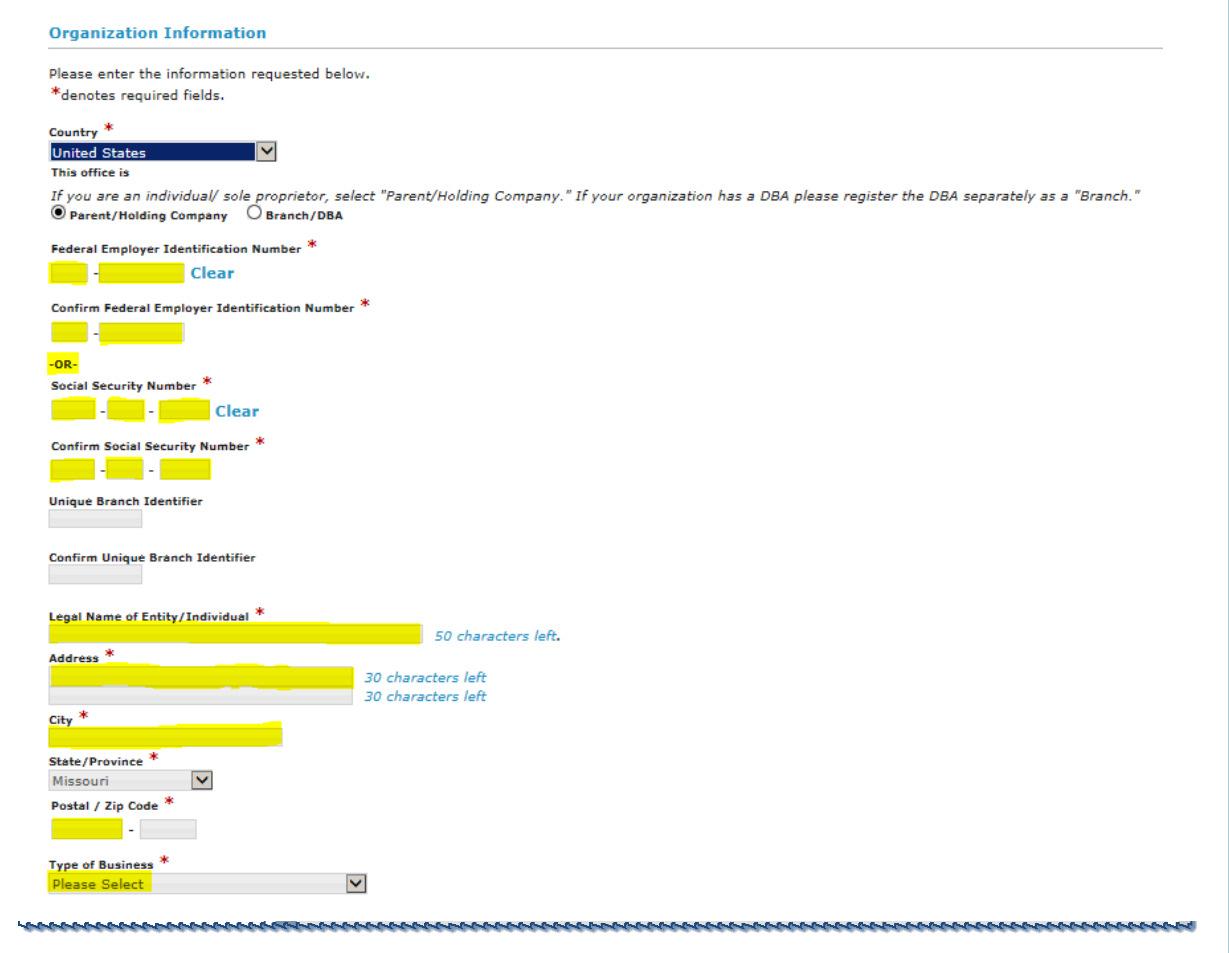

For help registering or navigating the Web**Procure** application in MissouriBUYS, contact: Perfect Commerce, Web**Procure** Technical Support [WebProcure.Support@perfect.com](mailto:WebProcure.Support@perfect.com) or (866) 889-8533 Monday through Friday 7:00am to 7:00pm

The last four sections on the **Organization Information** screen (as shown below) are optional and can be completed during initial registration if desired by selecting the **Now** radio button. Current vendors for the state who wish to continue to receive EFT payments are encouraged to complete the **IRS W-9 and ACH-EFT Payment Information** section during initial registration. You cannot become an approved vendor until your signed W-9 has been uploaded.

**MissouriBUYS** 

**Statewide eProcurement System** 

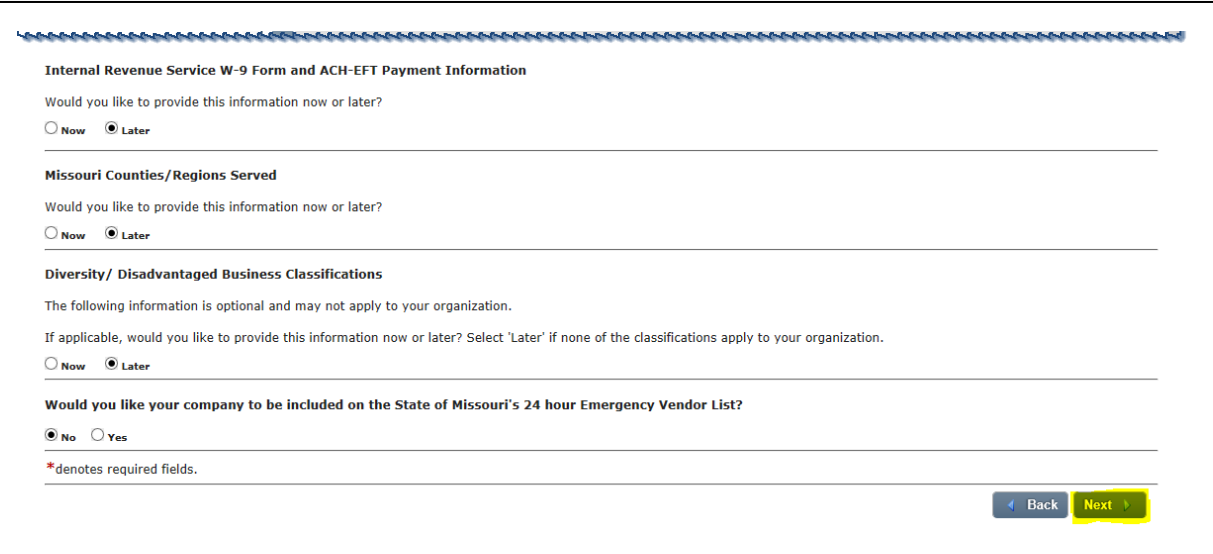

To upload a W-9 form while registering, click on the **Now** radio button in the **Internal Revenue Service W-9 Form and ACH-EFT Payment Information** section. A new **W-9 Form Request for Taxpayer Identification Number and Certification** message will appear.

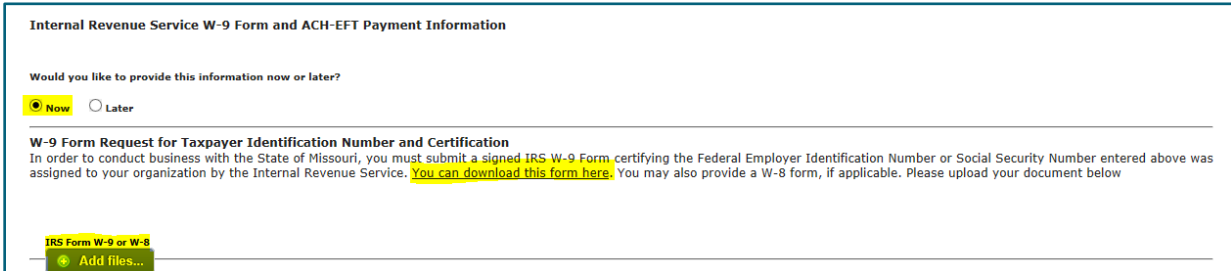

If you do not have a W-9 form, you can download the form by clicking on the 'You can download this form here' link (as highlighted above). This link will re-direct you to the fillable form located on the Internal Revenue Service (IRS) website.

Once you have a completed, signed W-9 form, upload it to your computer. Many file formats are accepted. If you do not have a scanner, it is possible to take a picture of the completed, signed form with a camera or smart phone, save it on your computer, and attach the picture to your registration. Digital signatures are not accepted on a W-9 form.

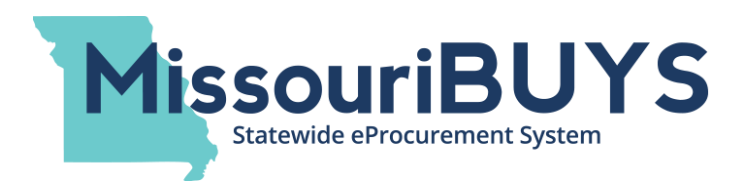

To attach your completed and signed W-9, click on **Add files** which will open a **Choose File to Upload** window on your computer. Once you have located the file containing your saved W-9 form, click on the file name, click **Open**, and your file will be attached. The window will close.

Once attached, the name of the file containing your completed, signed W-9 form will appear under the **Add files** button. If you've attached the wrong file, simply click on the circled **X**  button and the file will be deleted. Follow the same steps above to attach the correct file. Please note that you will not be able to click on or open your attached file during initial registration. Once registered, you will be able to log in to MissouriBUYS and edit your vendor profile/account. You will also be able to view the W-9 form you attached.

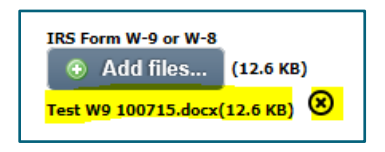

Click **Next** at the bottom of the **Organization Information** screen.

On the **Organization Contact Information** screen, enter your **First Name**, **Last Name**, **Phone Number**, **Email Address, User name,** and **Password**. (Your password will need to be entered twice). Click **Next** at the bottom of the screen.

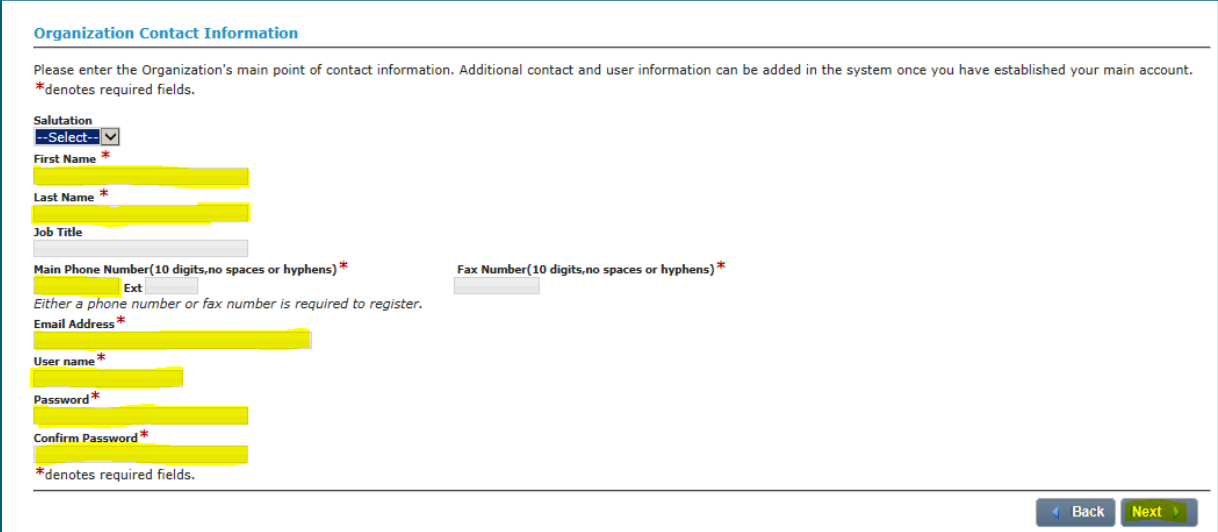

The **Organization Payment Information** screen will populate with default settings for Missouri. Click **Next**.

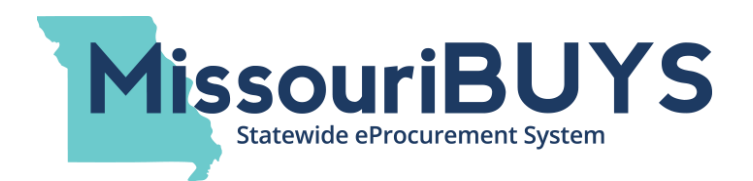

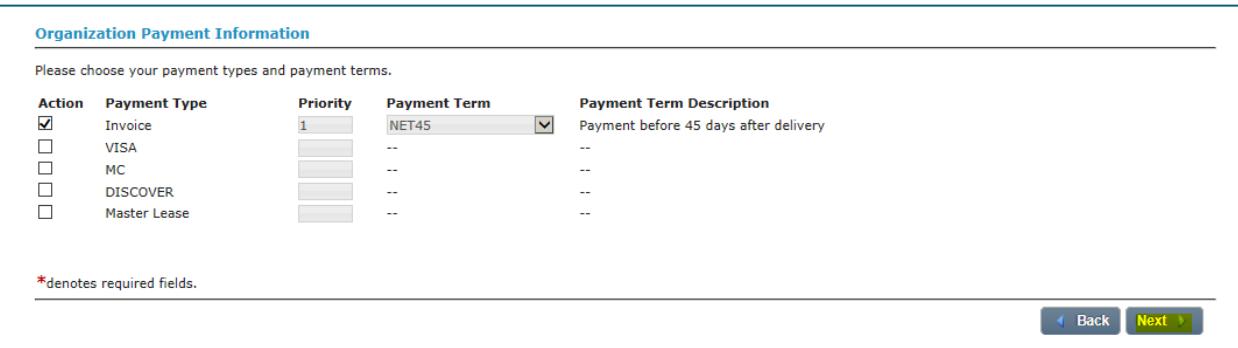

On the **Select Commodity/Service Codes** screen, you will need to select at least one UNSPSC code. Vendors are encouraged to select codes that align with their products/services in order to receive email notices of future bidding opportunities for them. The Solicitation Contact listed in a vendor's profile will receive the email notices of bid opportunities. You can select 'Unknown' if you do not wish to receive email notices of future bidding opportunities. When performing a keyword search, enter your keyword(s) and click **Search**.

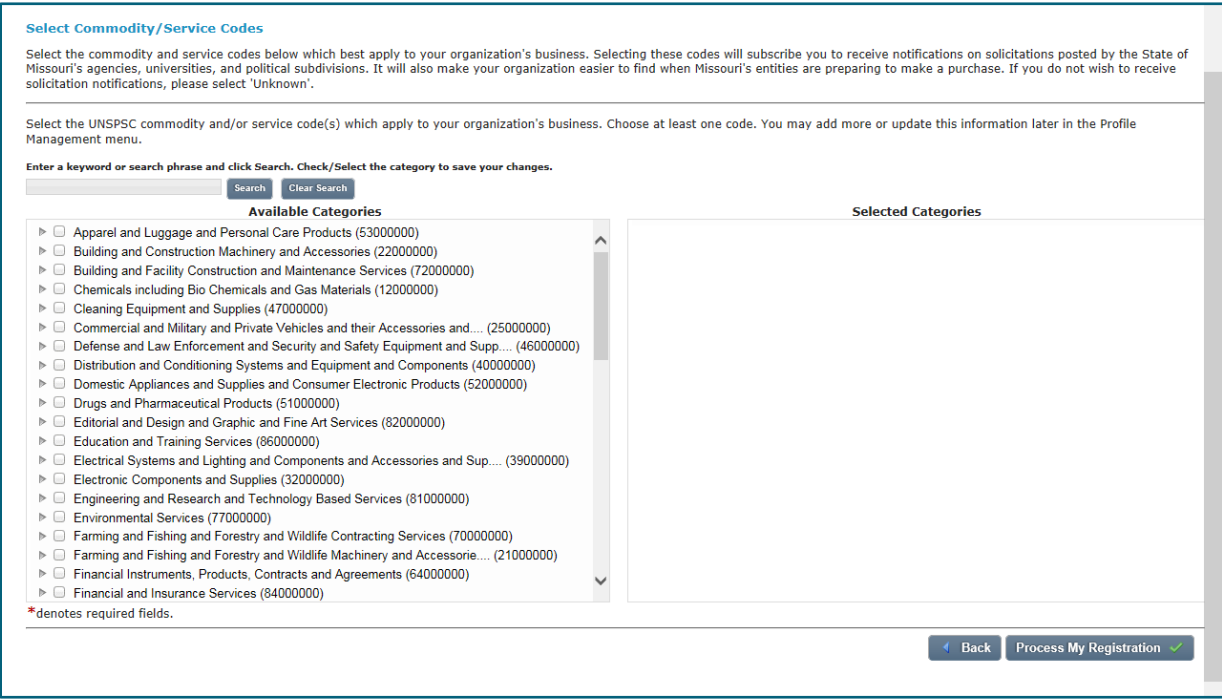

Once an UNSPSC code(s) is selected, it will appear on the screen under **Selected Categories**. To remove a selected commodity/service code, remove the check mark next to the category chosen and the category will disappear. Clicking on **Clear Search** will clear the categories under **Available Categories** from your previous search, and the entire category listing will populate again. Repeat the process until all appropriate categories are selected.

Please note that if you have selected one UNSPSC code and wish to search for another code, you must use the **Search** key. If you hit the Enter key on your keyboard instead of clicking on **Search,** the system will proceed with processing your registration and you will not be able to continue to search for another UNSPSC code. If this occurs, you will be able to edit your vendor account to add an additional UNSPSC code(s) once you're registered. Please refer to the 'Instructions for Editing & Managing Your Vendor Profile' on the MissouriBUYS website.

**MissouriBUYS** 

**Statewide eProcurement System** 

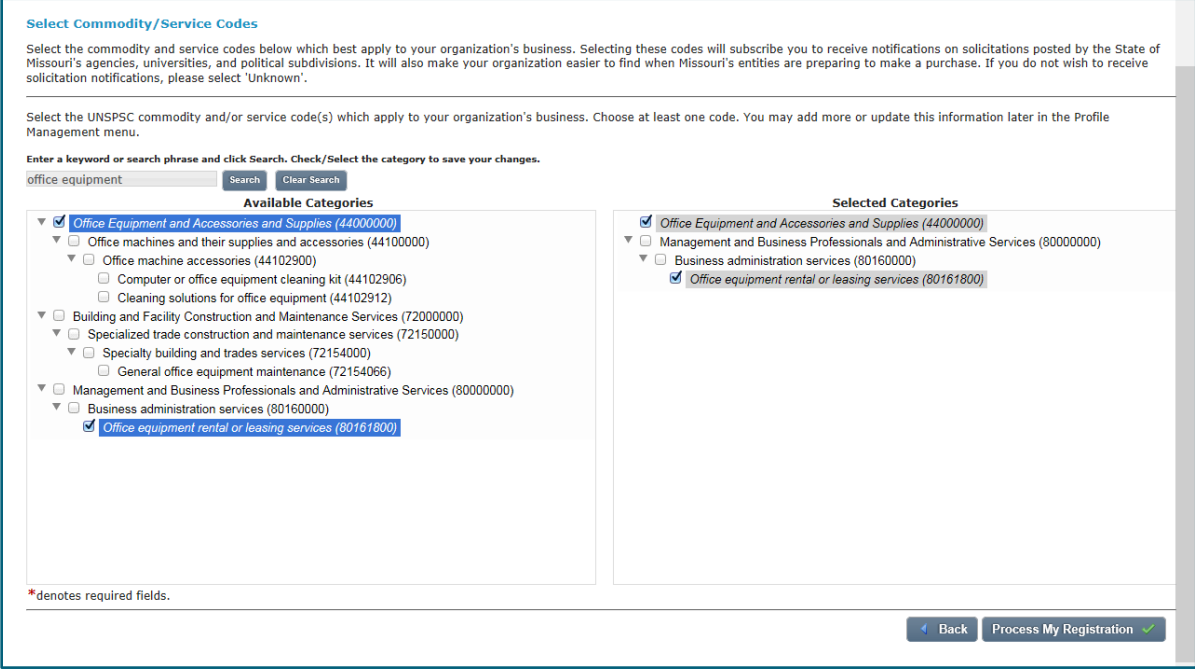

To complete the registration process, click on **Process My Registration** at the bottom of the screen.

You will receive an email from Perfect Commerce/Web**Procure** confirming submission of your registration as a vendor in MissouriBUYS. The state will process your 'Pending' registration. Once the review process is complete and your company's registration is approved, you will receive an email from Perfect Commerce/Web**Procure** that confirms the 'Approved' status in MissouriBUYS.

Once you are registered in MissouriBUYS, you will be able to log in to MissouriBUYS and edit your vendor profile/account. Please refer to the 'Instructions for Editing and Managing Your Vendor Profile' document published on the MissouriBUYS website.